## **Инструкция по работе на сайте РЕШУ ВПР, РЕШУ ОГЭ, РЕШУ ЕГЭ.**

- 1. РЕШУ ВПР, РЕШУ ОГЭ, РЕШУ ЕГЭ это один и тот же сайт.
- 2. Пройдите по ссылке https://sdamgia.ru/
- 3. Пройдите регистрацию

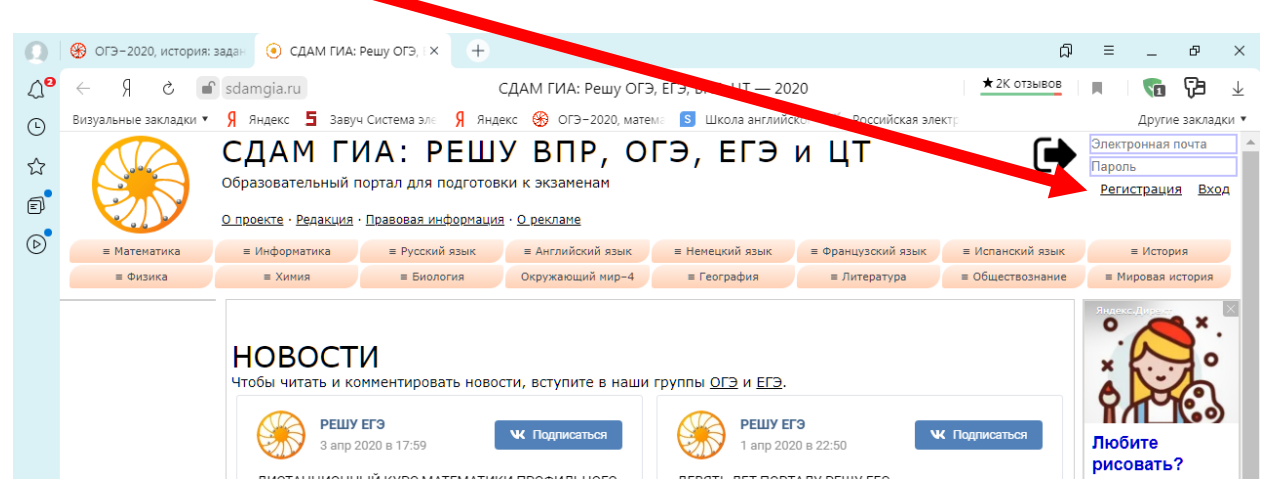

Для регистрации нужна электронная почта ученика (аккаунт в смартфоне можно посмотреть в настройках).

## Заполните информацию о ребенке:

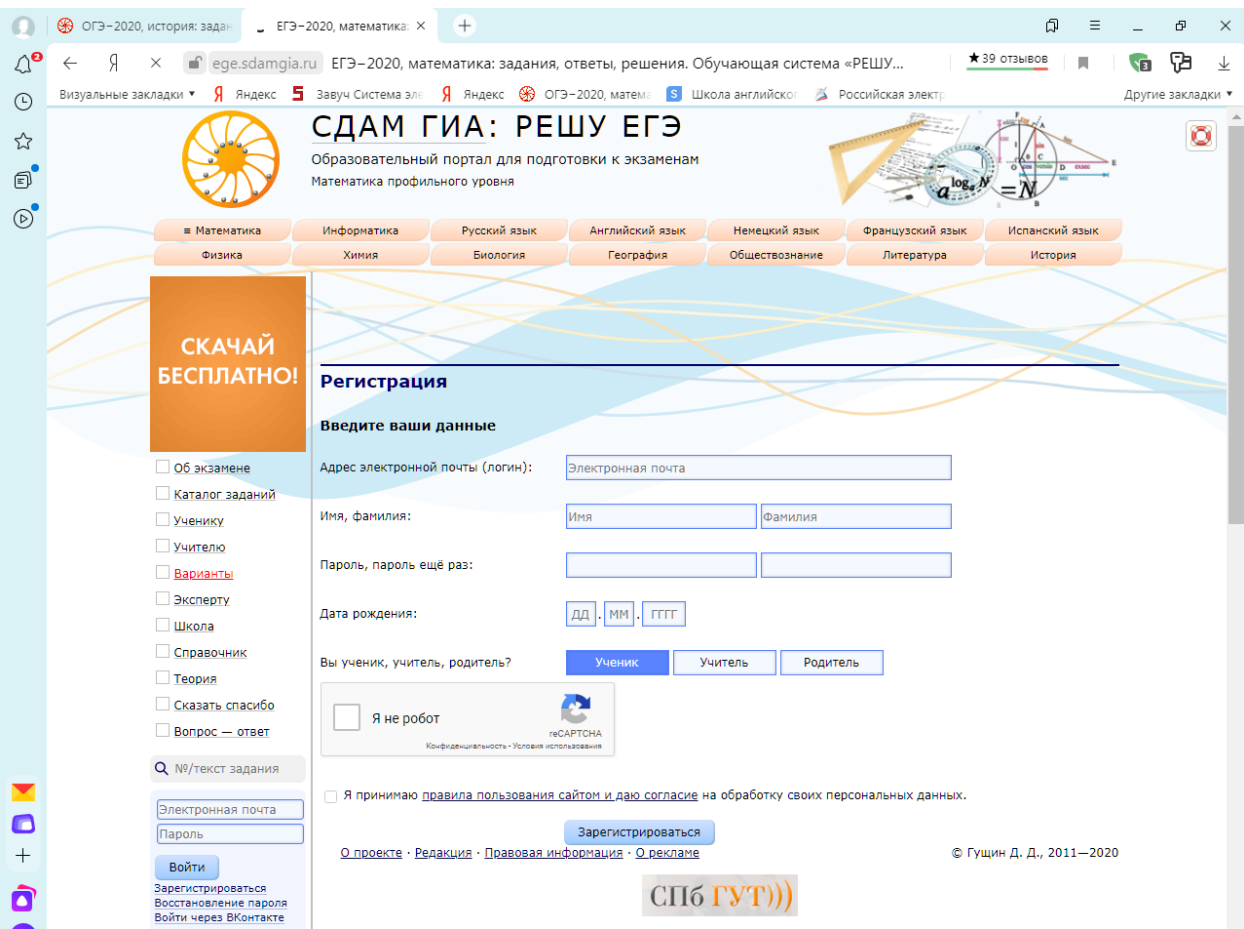

Поставьте галочки, что вы не робот и Я принимаю правила пользования сайтом и даю согласие на обработку своих персональных данных. Запомните эл. почту и пароль!!!

- 3. Сообщите адрес этой электронной почты классному руководителю.
- 4. Войдите в личный кабинет.
	- o Зайдите на сайт https://sdamgia.ru/
	- o Введите адрес электронной почты, по которой зарегистрировались и пароль в соответствующие окна

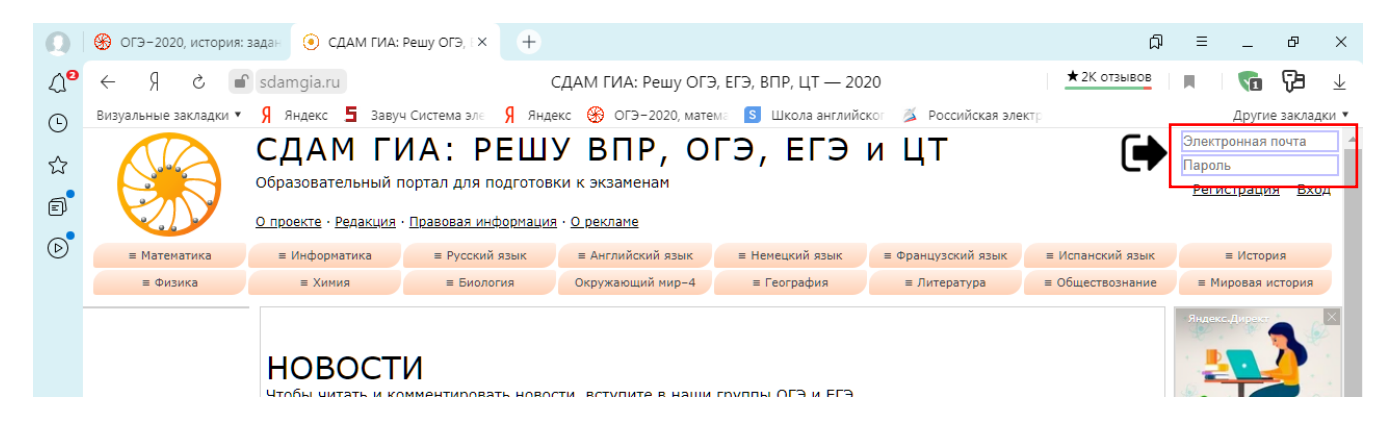

Например:

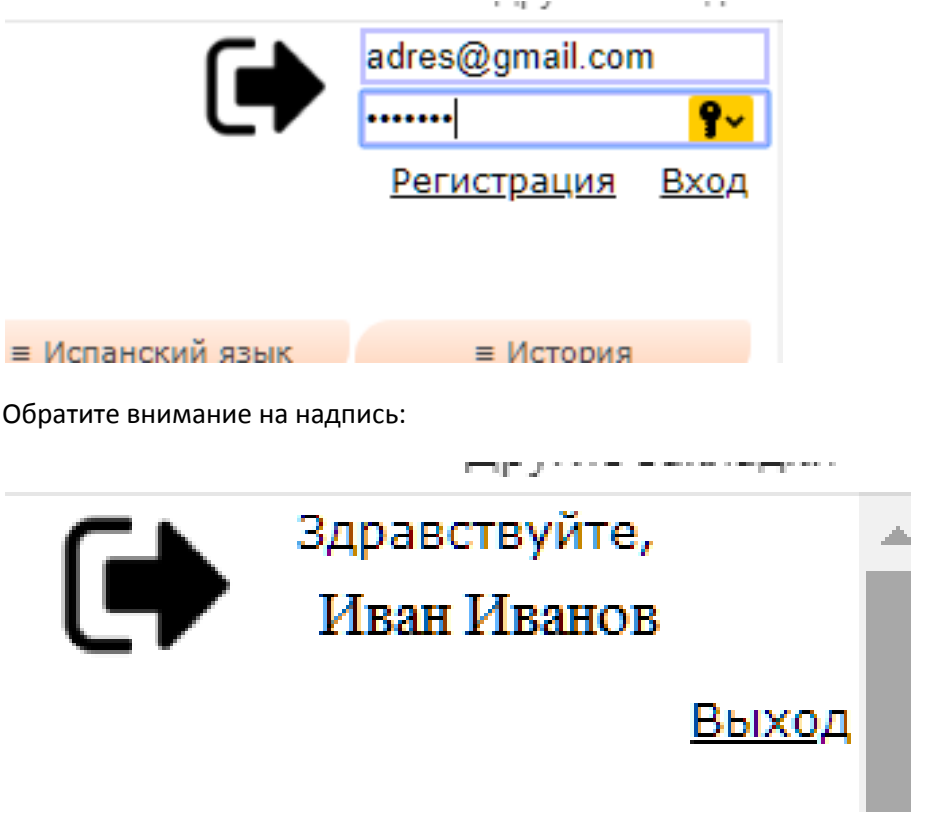

- 5. Как найти работу, заданную учителем?
	- o Выберите в верхней части сайта нужный ПРЕДМЕТ и КЛАСС. Например ИСТОРИЯ, 6 класс: $\vee$ О проекте - Редакция - Правовая информация - О рекламе

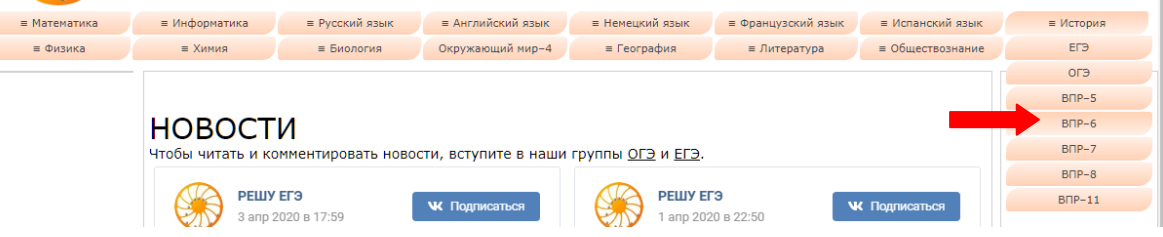

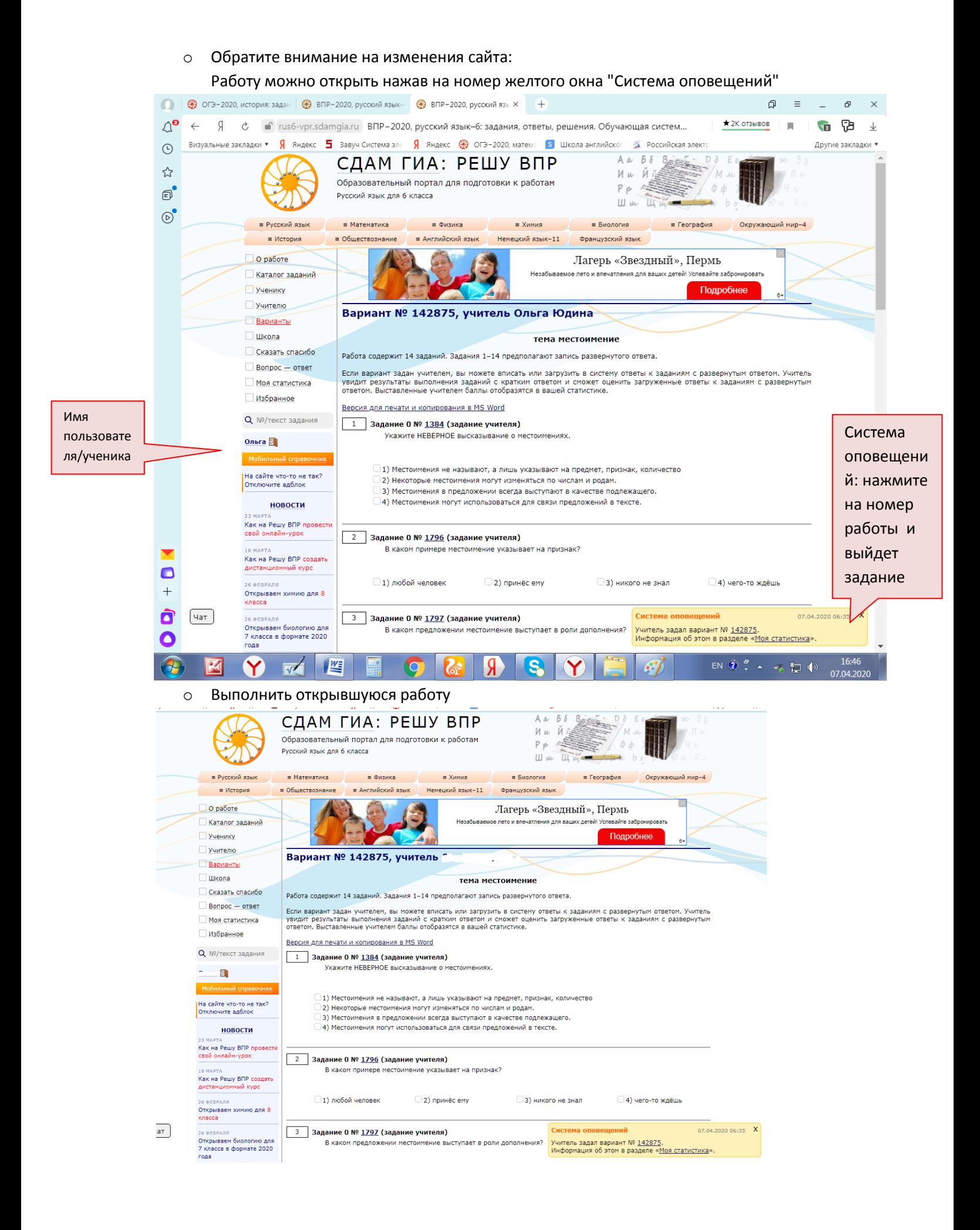

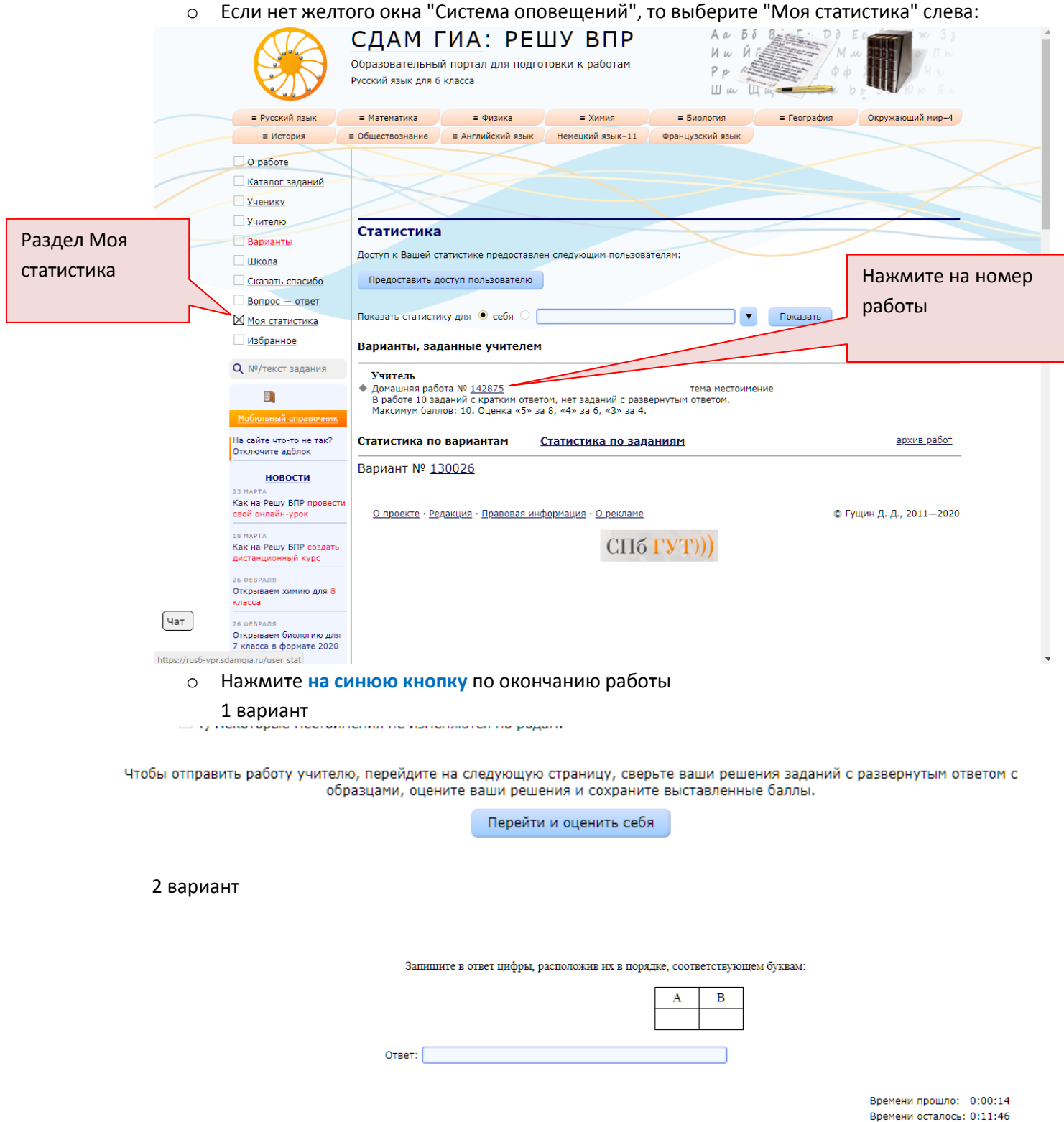

Завершить тестирование, отправить учителю. Отправить учителю

Если задания выполняете на смартфон, то для того чтобы найти задания нажмите **сайты-менювход-новости** (см. фото ниже)**.** Раскроется дополнительное окно, и там выберите: Моя статистика. А дальше все по инструкции выше.

 $\bar{z}$ 

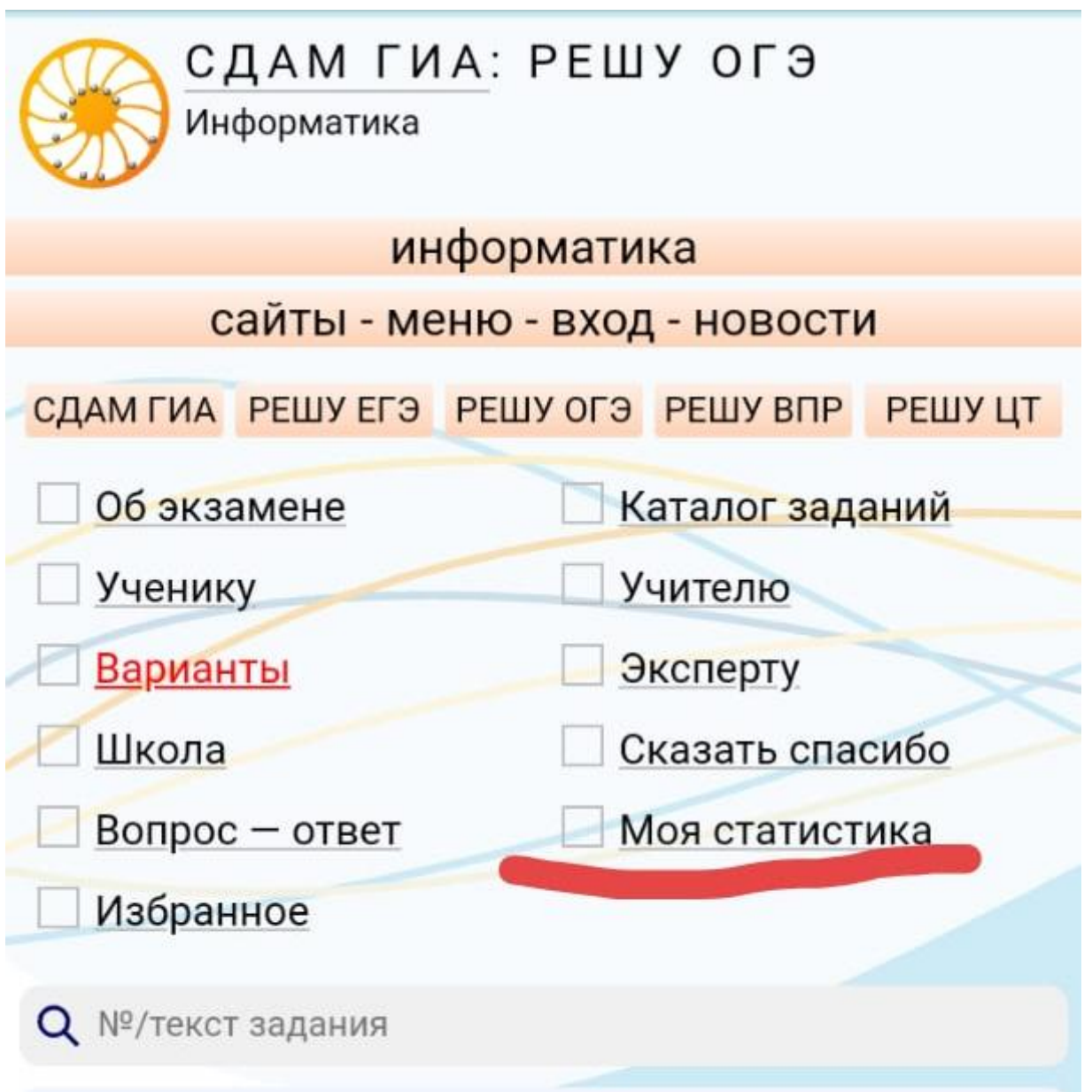